# **Symbaloo Guide**

What is Symbaloo? Symbaloo is a free, cloud-based system to organize your favorite web sites, YouTube videos, Google Docs, or anything web based. Each of these sites will become a "tile", and a grouping of such tiles is called a "webmix". **This is a great way to share specific websites with your students all in one location!**

- To create a free Symbaloo account, click CREATE FREE ACCOUNT found at the top right of the page. This allows users to share and edit webmixes.
- Symbaloo has a free iOS and Android app!
- Post a Google Doc in Symbaloo to include the rubric or directions for student projects are all located in one website.
- Use your Edline site to share your Symbaloo link or embed it in a document page.

Watch this video for a quick overview- <https://www.youtube.com/watch?v=oOA4xx-1s9s>

Watch this video for a 2 minute tutorial[-http://www.youtube.com/watch?v=YKIomnop\\_D0](http://www.youtube.com/watch?v=YKIomnop_D0)

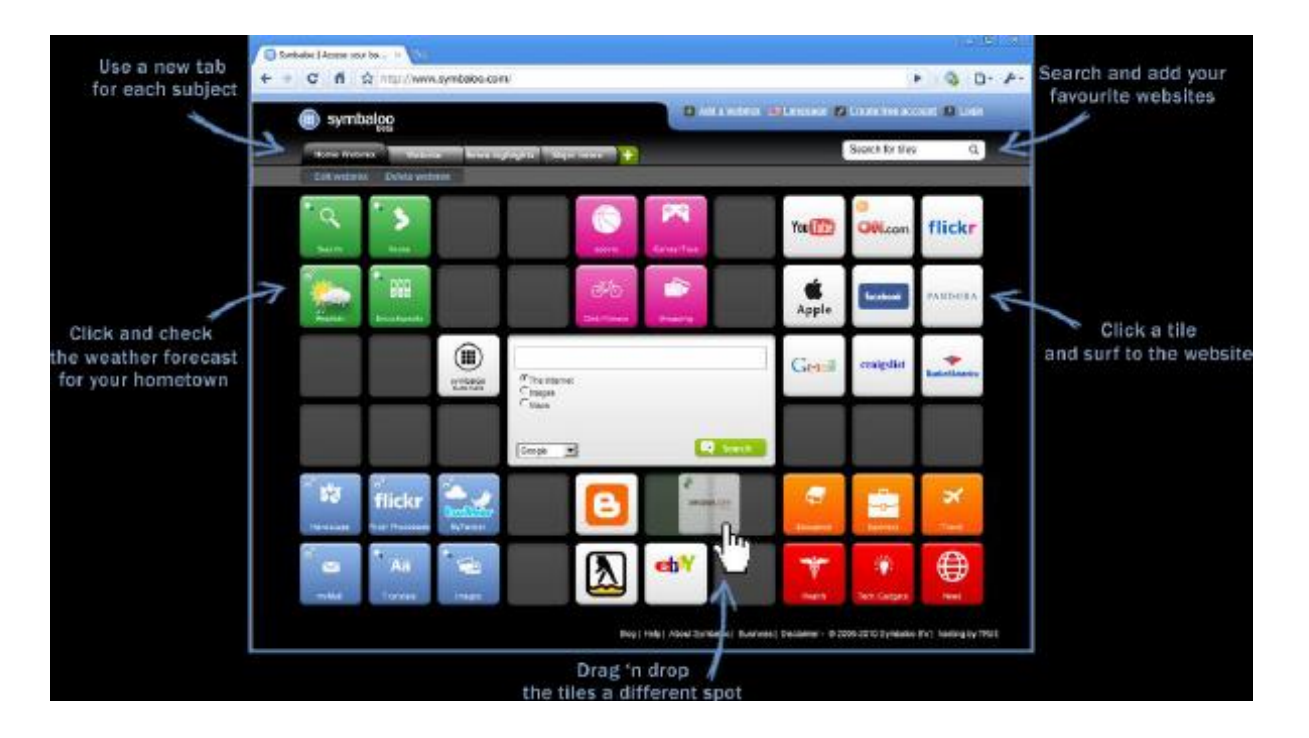

## Creating a Webmix

Click on **the Plus sign** near the top of the page.

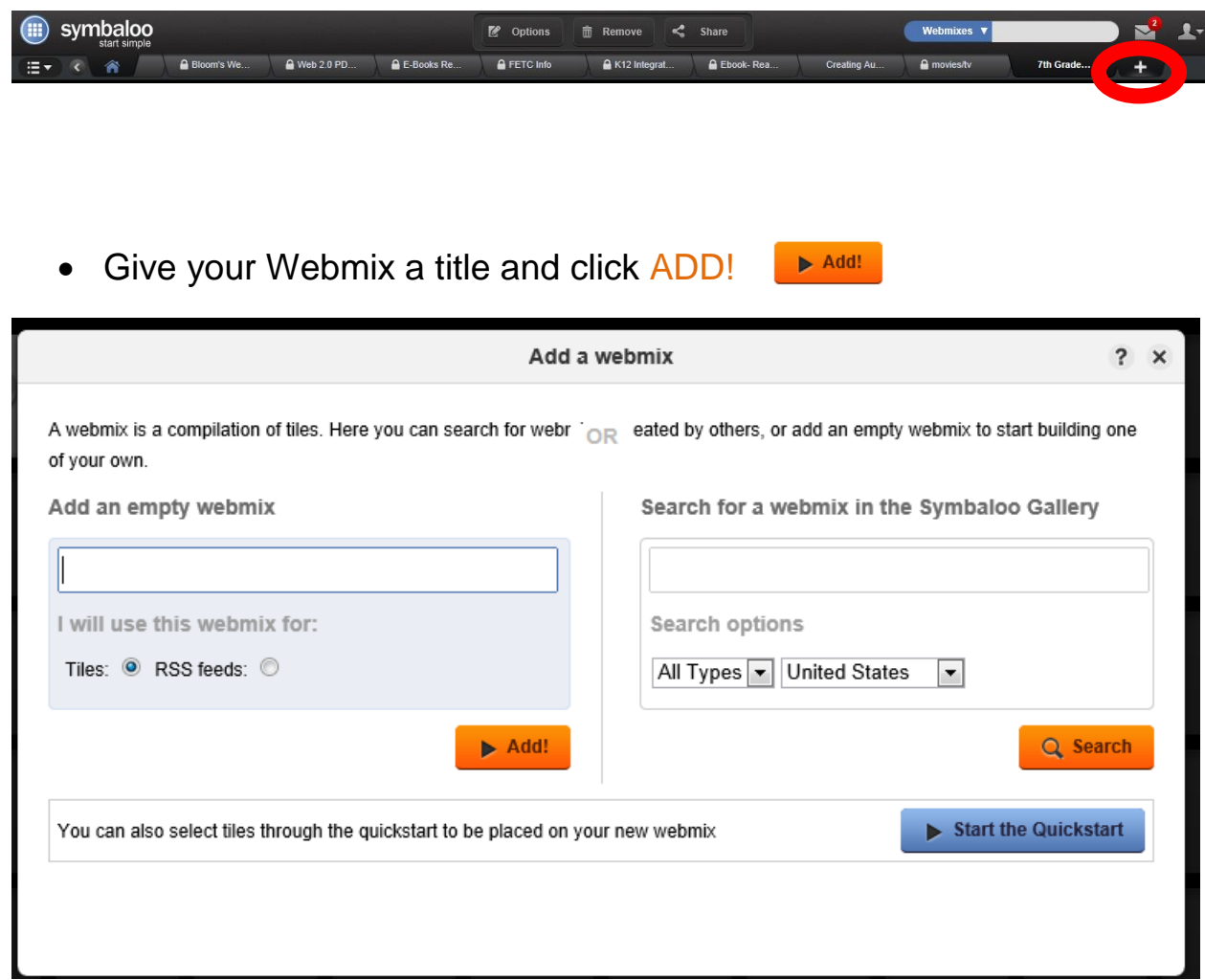

#### Adding Tiles

- Click on one of the blank tiles and the Edit Tiles menu will appear on the left side.
- Click **Search a tile**. Place the name of the website in the field and click enter. A list of those tiles should appear. Drag and drop the desired icon onto your Symbaloo.

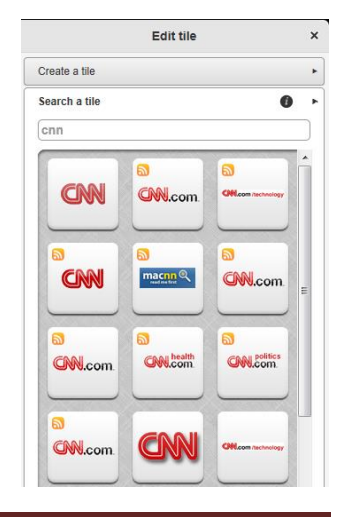

If you this does not return the desired result, create a tile by doing the following:

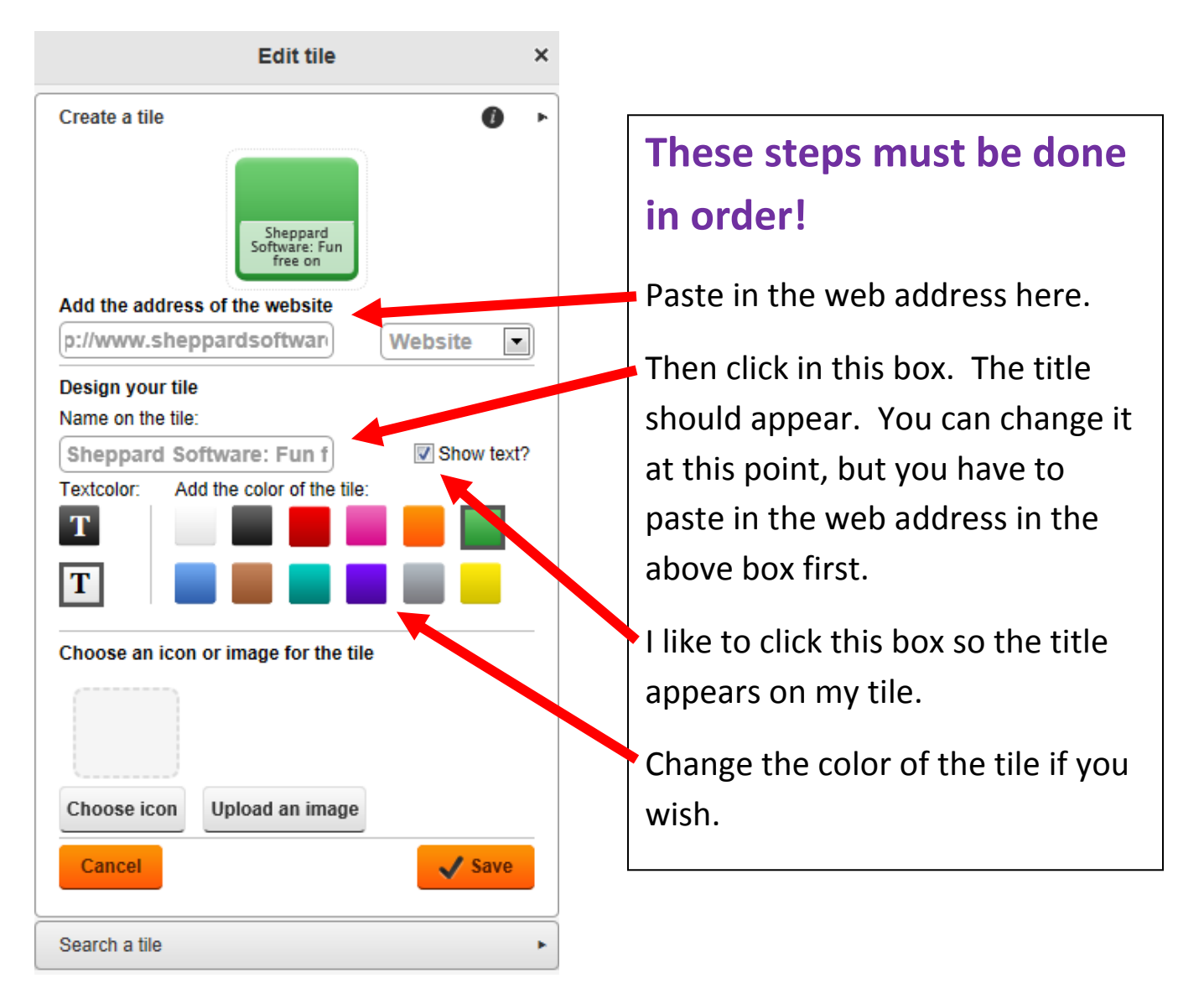

Click **Create a tile.** 

### Changing the name of the Webmix

• Click the List View on the top left of the screen.

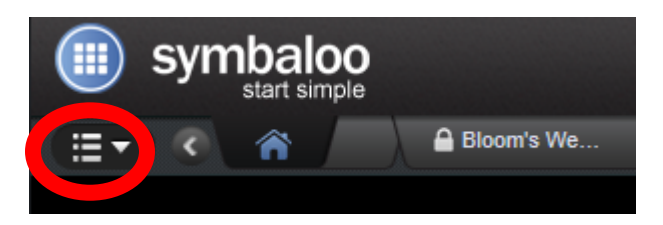

- There will be a pencil (Edit) icon found on the name of the Webmix that will open OPTIONS **7th Grade Science** 
	- o Rename webmix
	- o Change wallpaper
	- o Change webmix icon
	- o Change webmix size
	- o Make webmix see-through

#### Searching for Webmixes

• Place the key words in the search bar to see what Webmixes are public and already made!

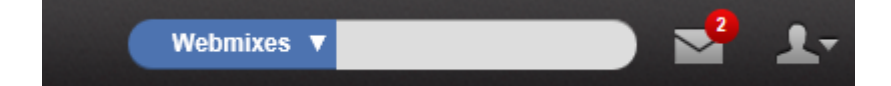

#### Sharing your Webmix

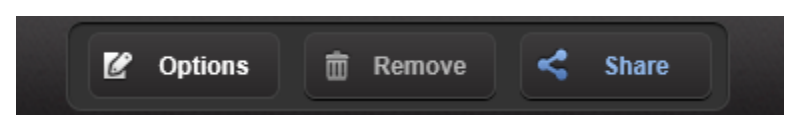

• Click on the Share button on the top of the page to share via email, embed code, Twitter, or Facebook.